## **Mexican Visa Appointment-Scheduling System**

**<https://citas.sre.gob.mx/>**

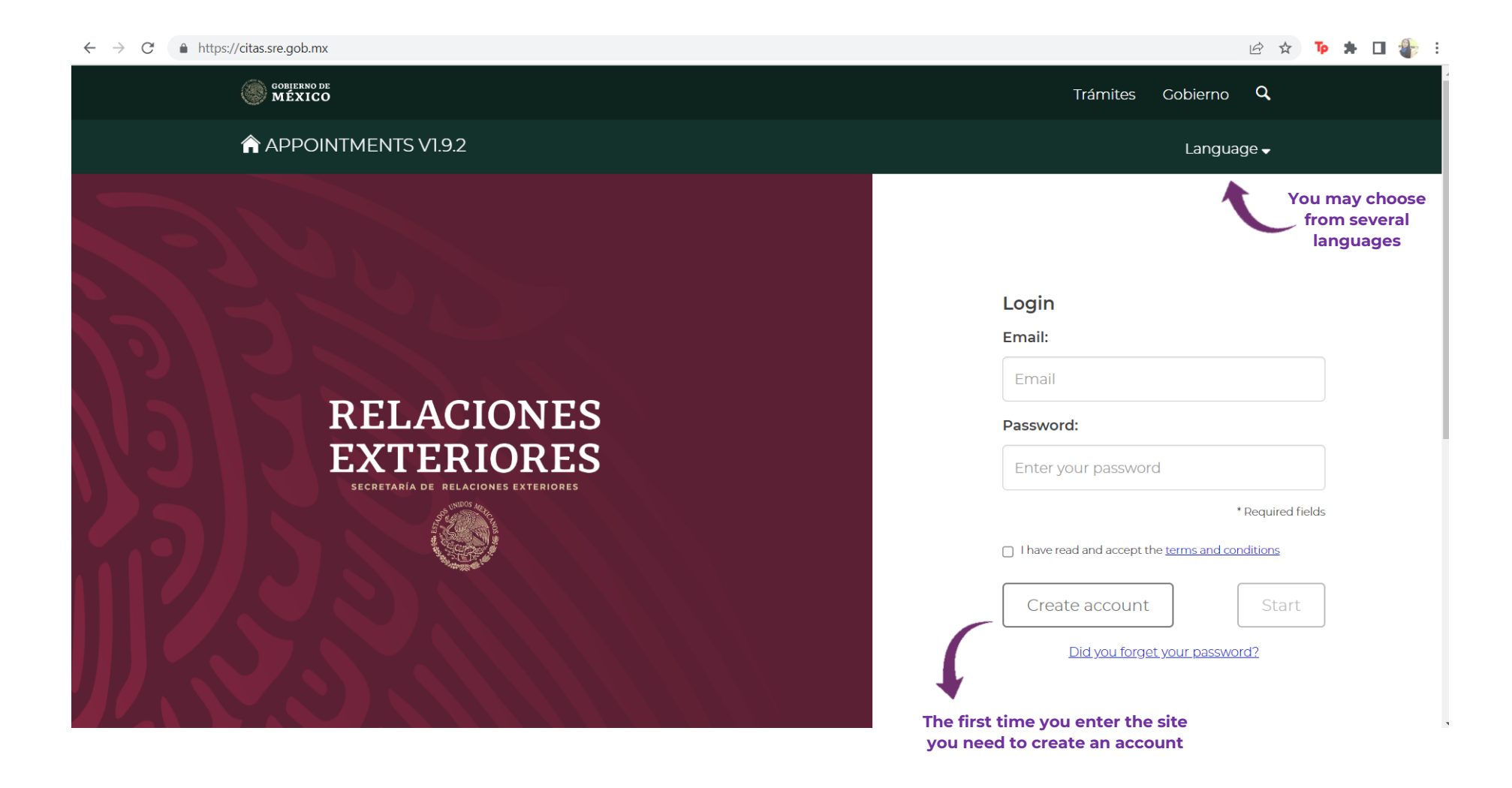

#### **Create an account**

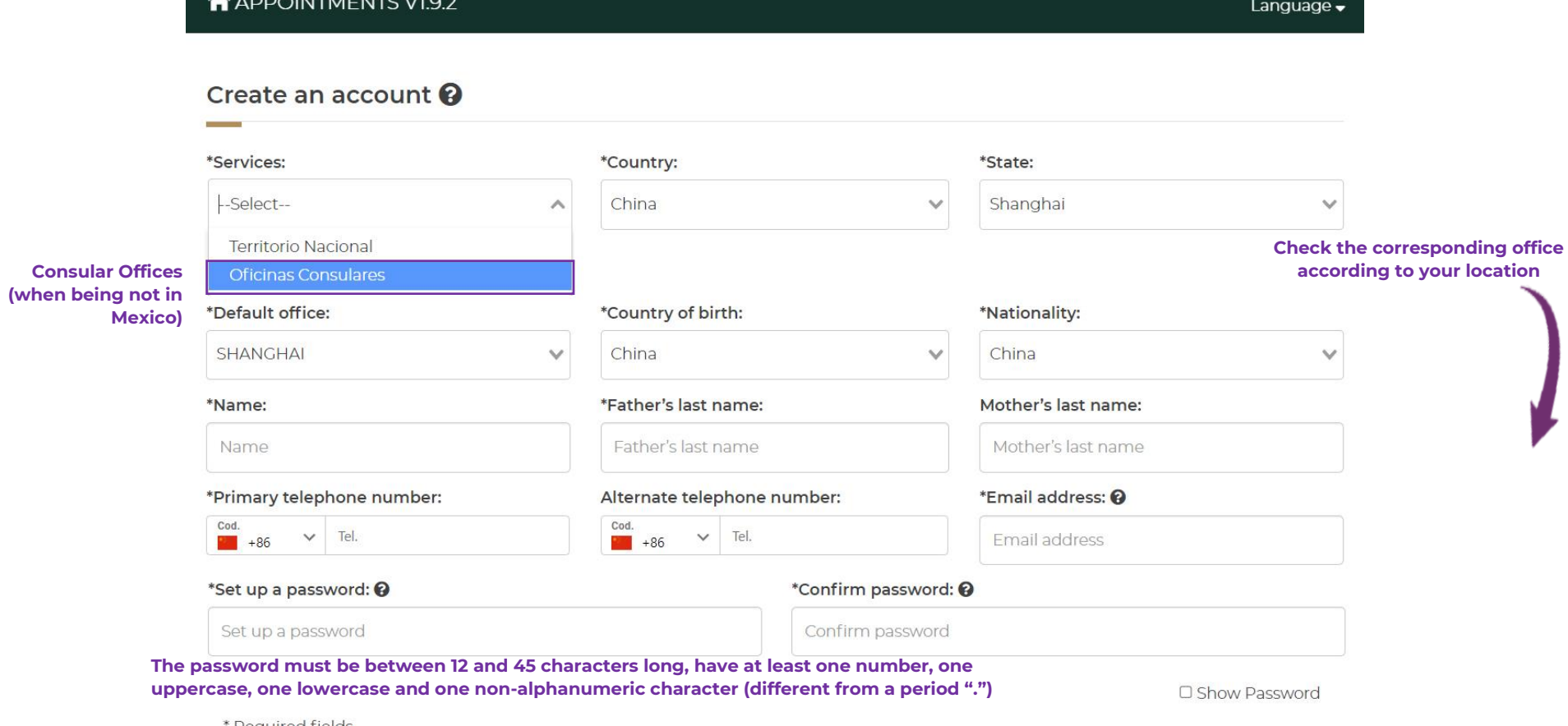

Required fields

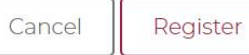

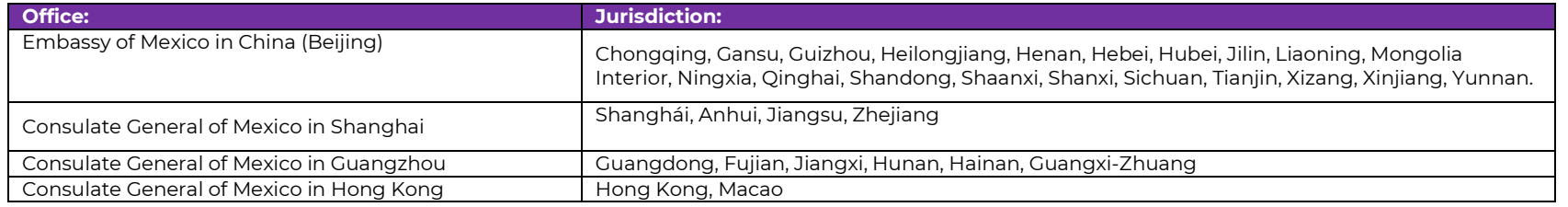

#### **Once you correctly fill the required fields and click "register", you will see this prompt at the top of the page:**

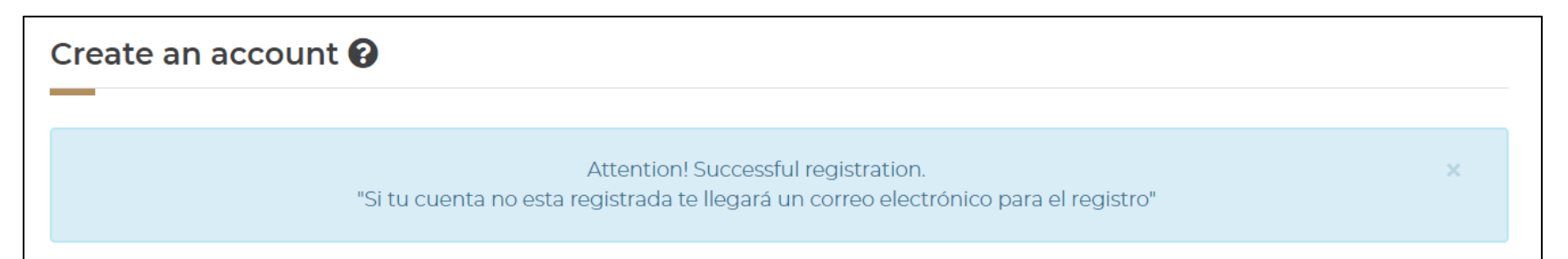

#### **Go to your registered e-mail to validate your account:**

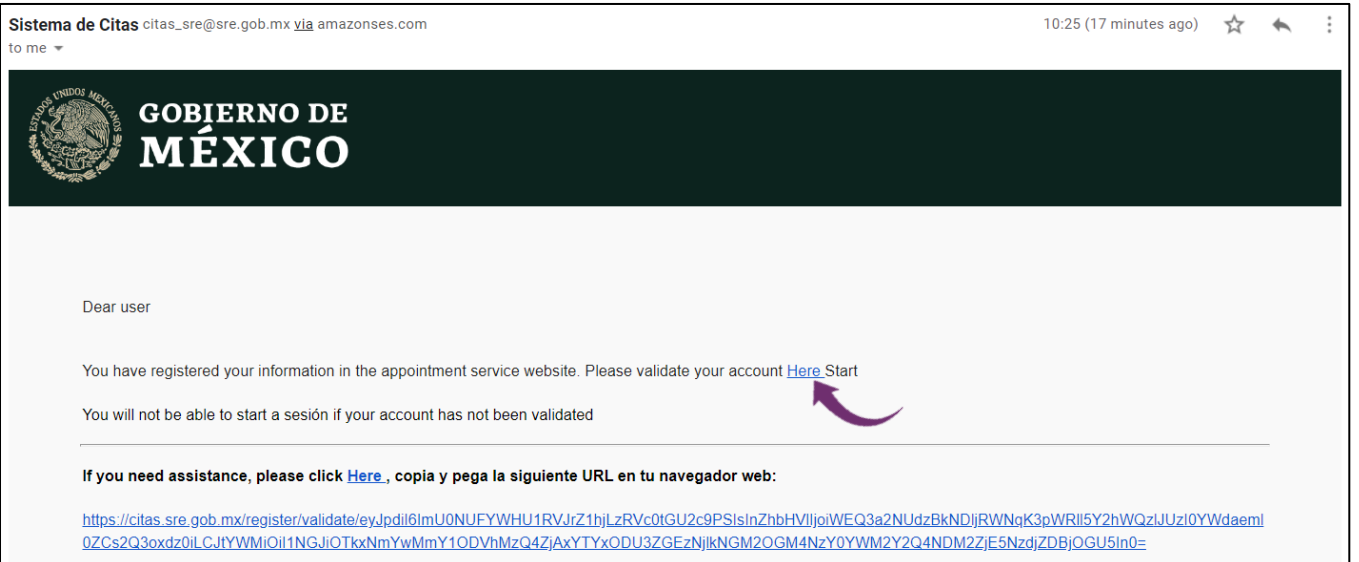

#### **(if you don't see the e-mail in your inbox, check your spam folder)**

#### **Once your account is validated, you will have access to the system:**

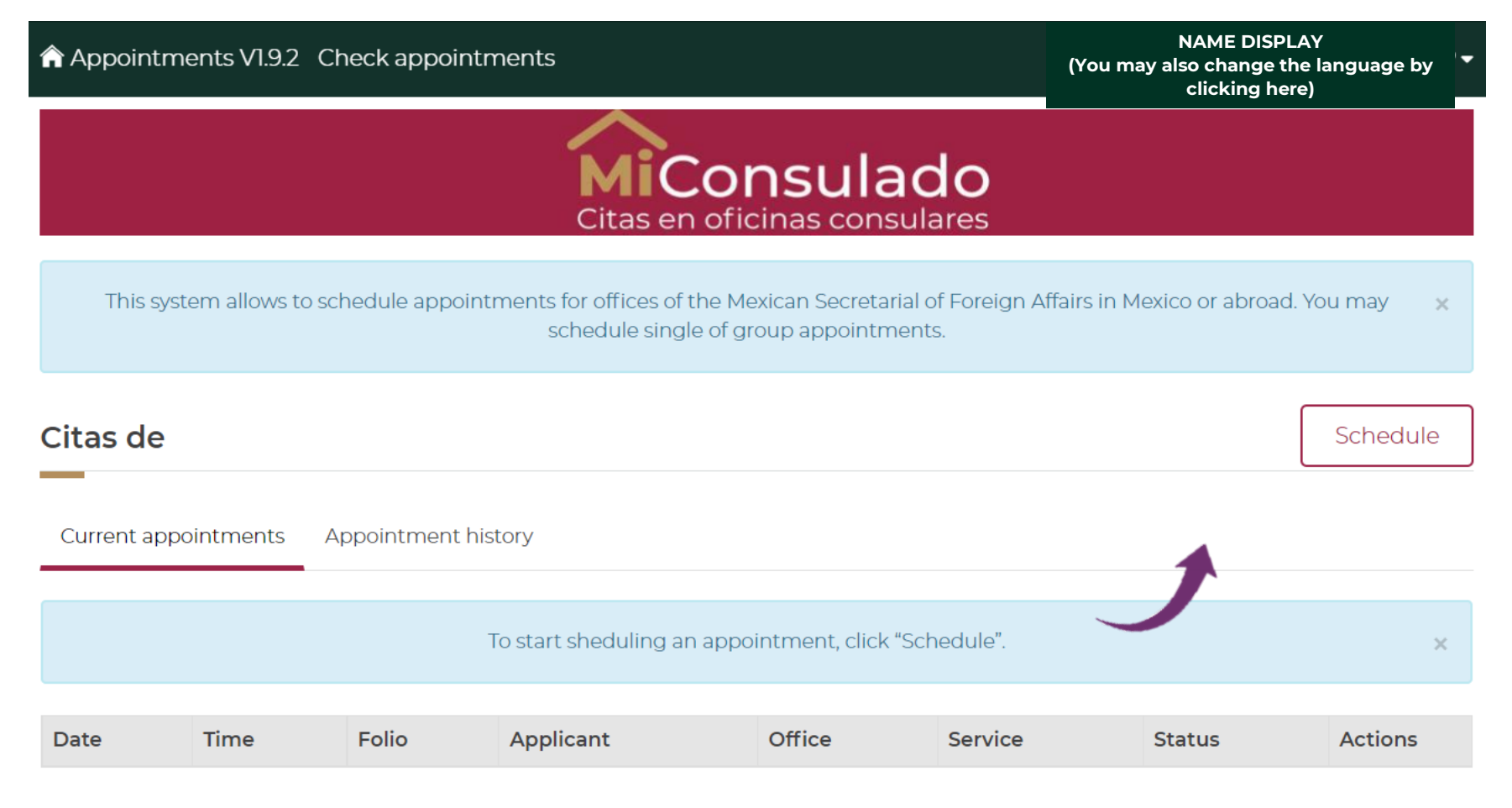

Previous Next

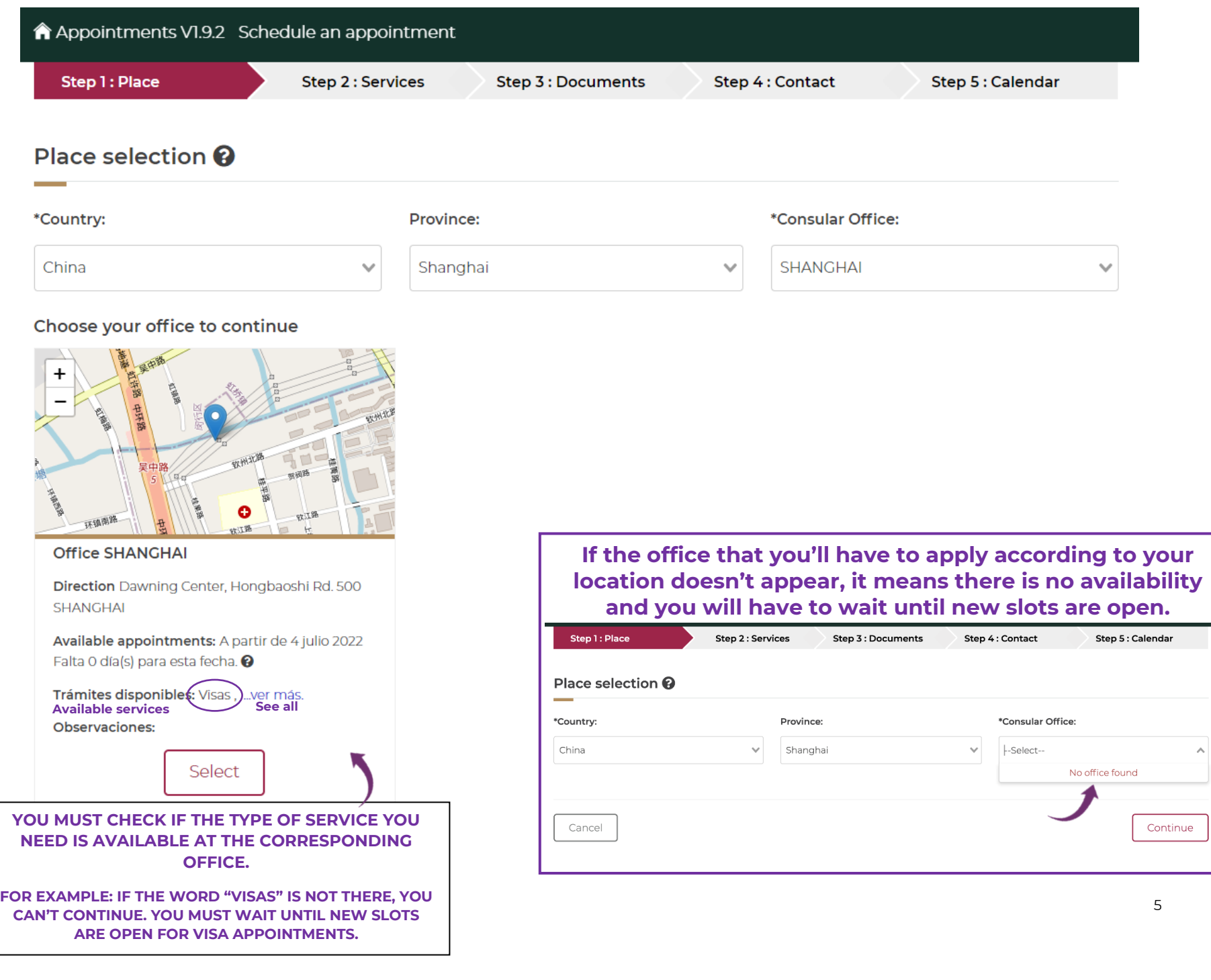

## **If there is availability, select the corresponding consular office and confirm**

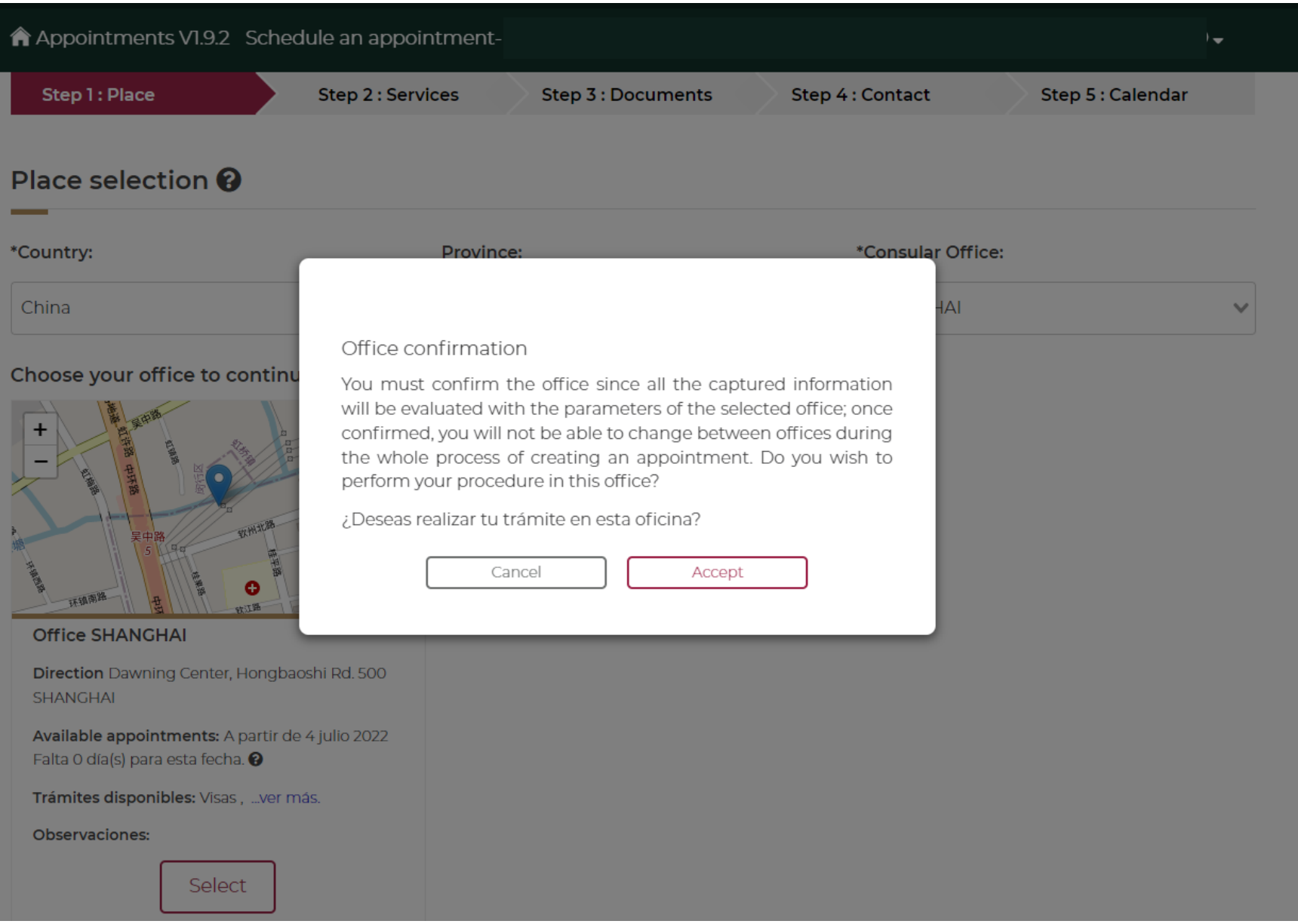

# **After clicking "accept", scroll down to continue to the section "applicant's information"**

## Applicant's information  $\bm{\Theta}$

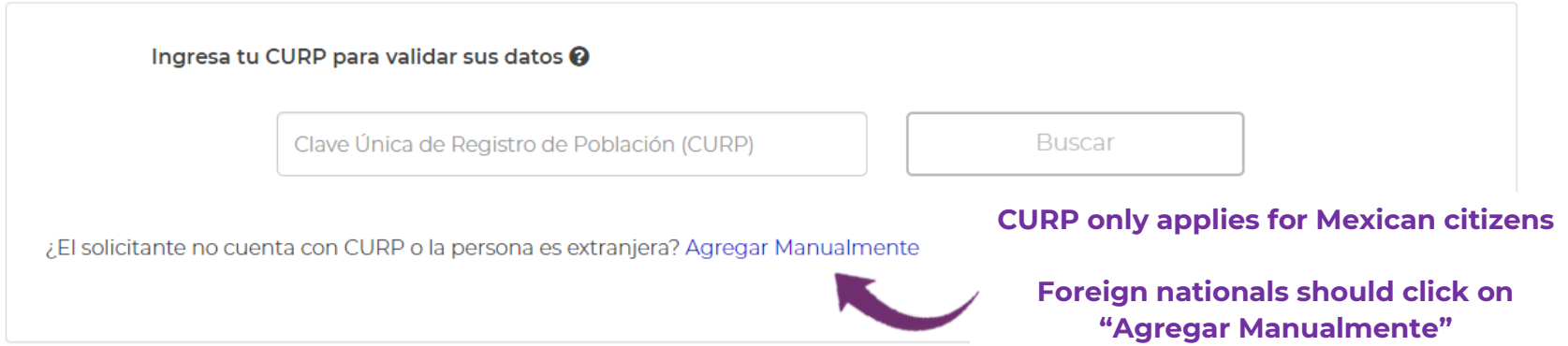

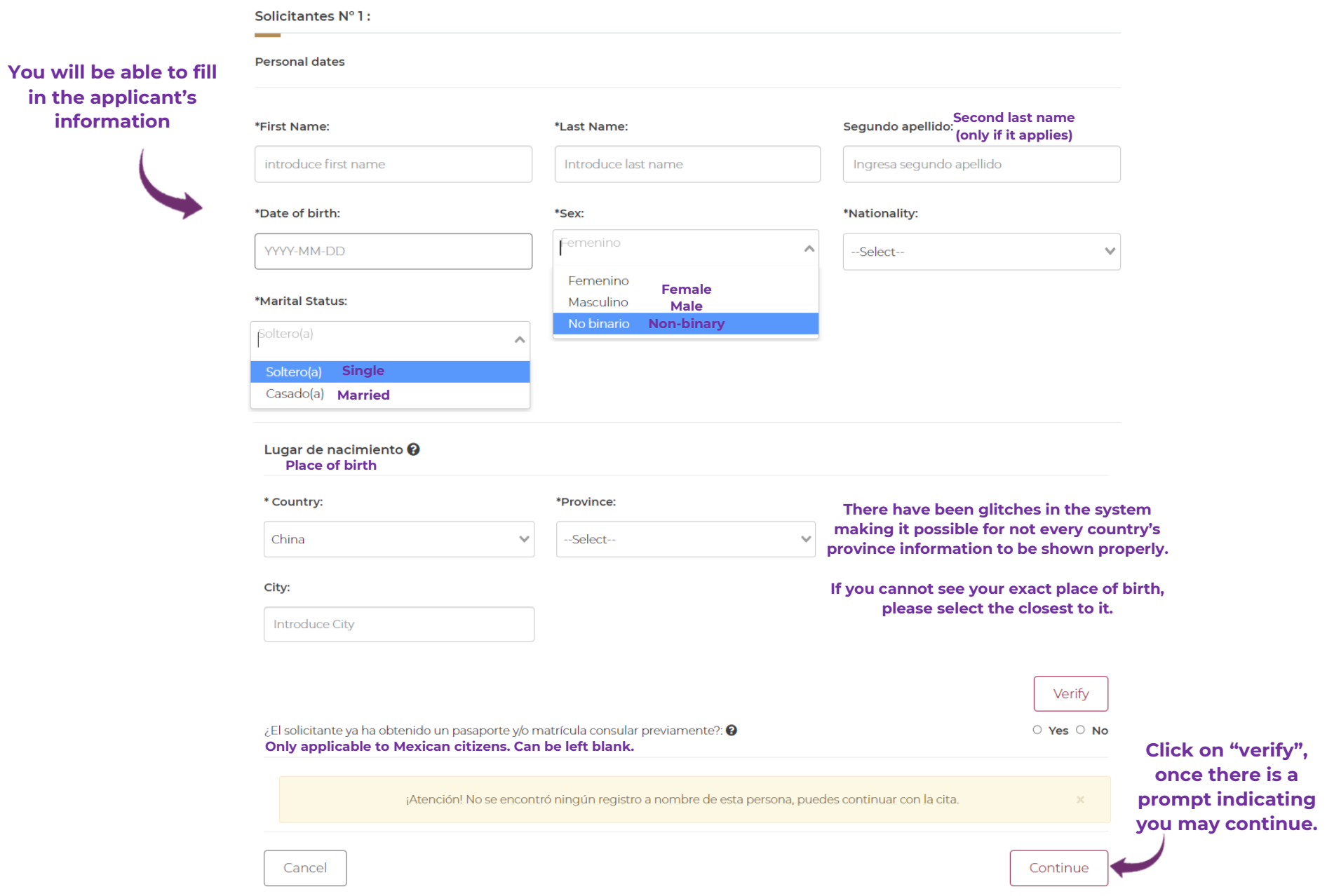

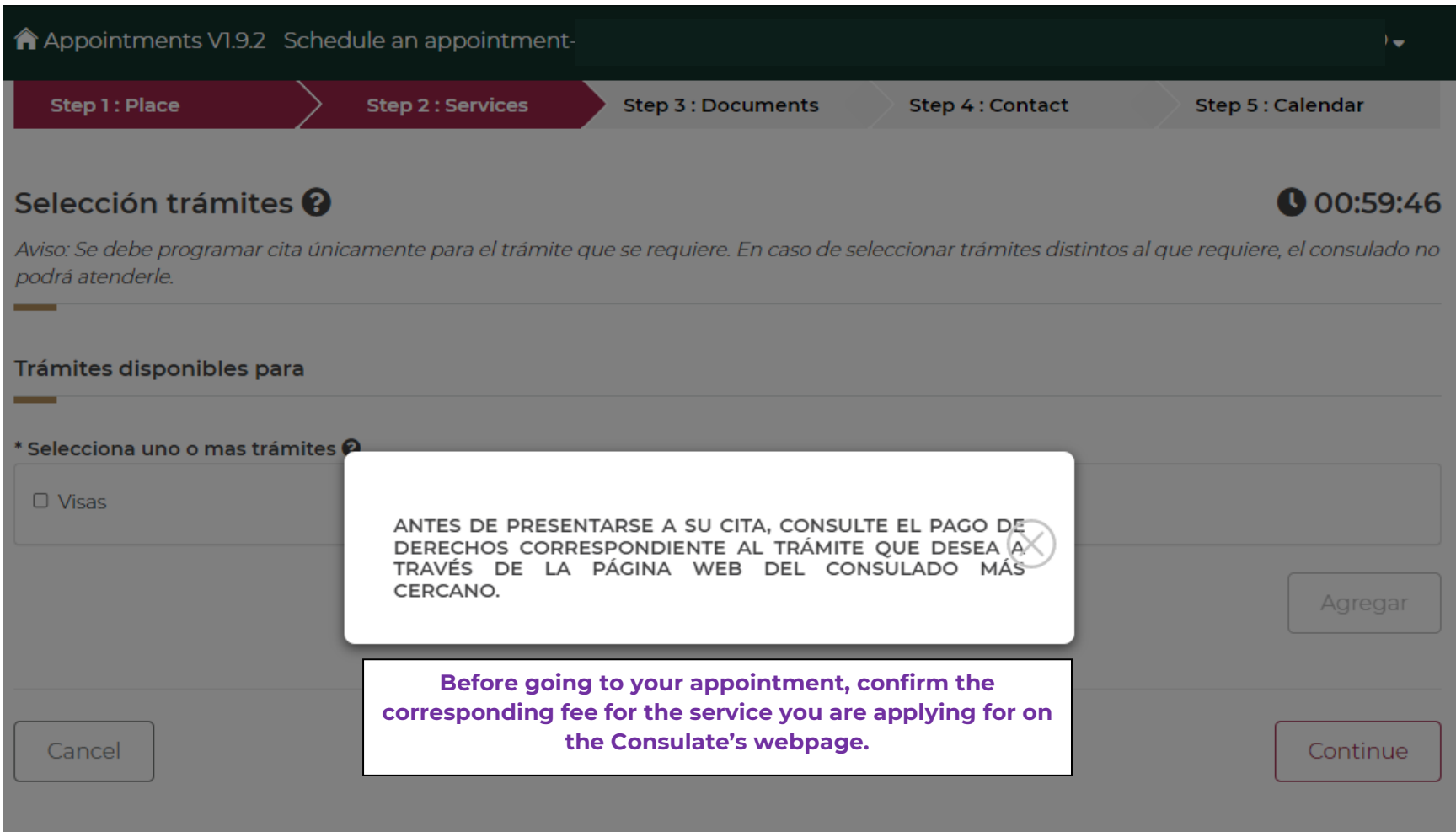

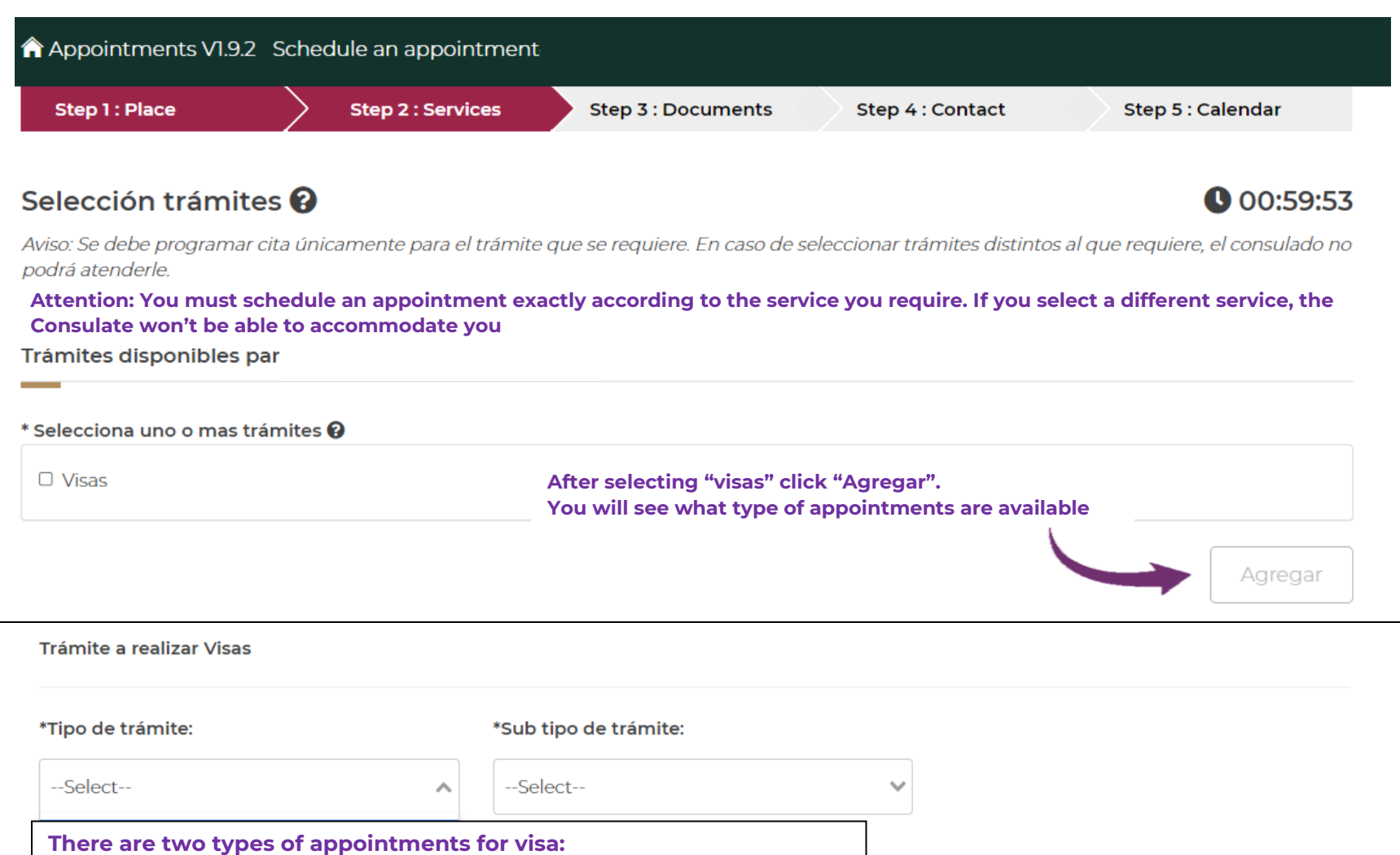

- **"Sin permiso del INM": apply for business or tourism visa**
- **"Con permiso del INM": apply for a work permit visa, previously requested in Mexico through the National Immigration Institute (INM, in Spanish)**

Continue

**If you can't see the type of appointment you need, it means there is no availability and you will have to wait until new slots are open for that specific service**

## **"Sin permiso del INM": Apply for business or tourism visa**

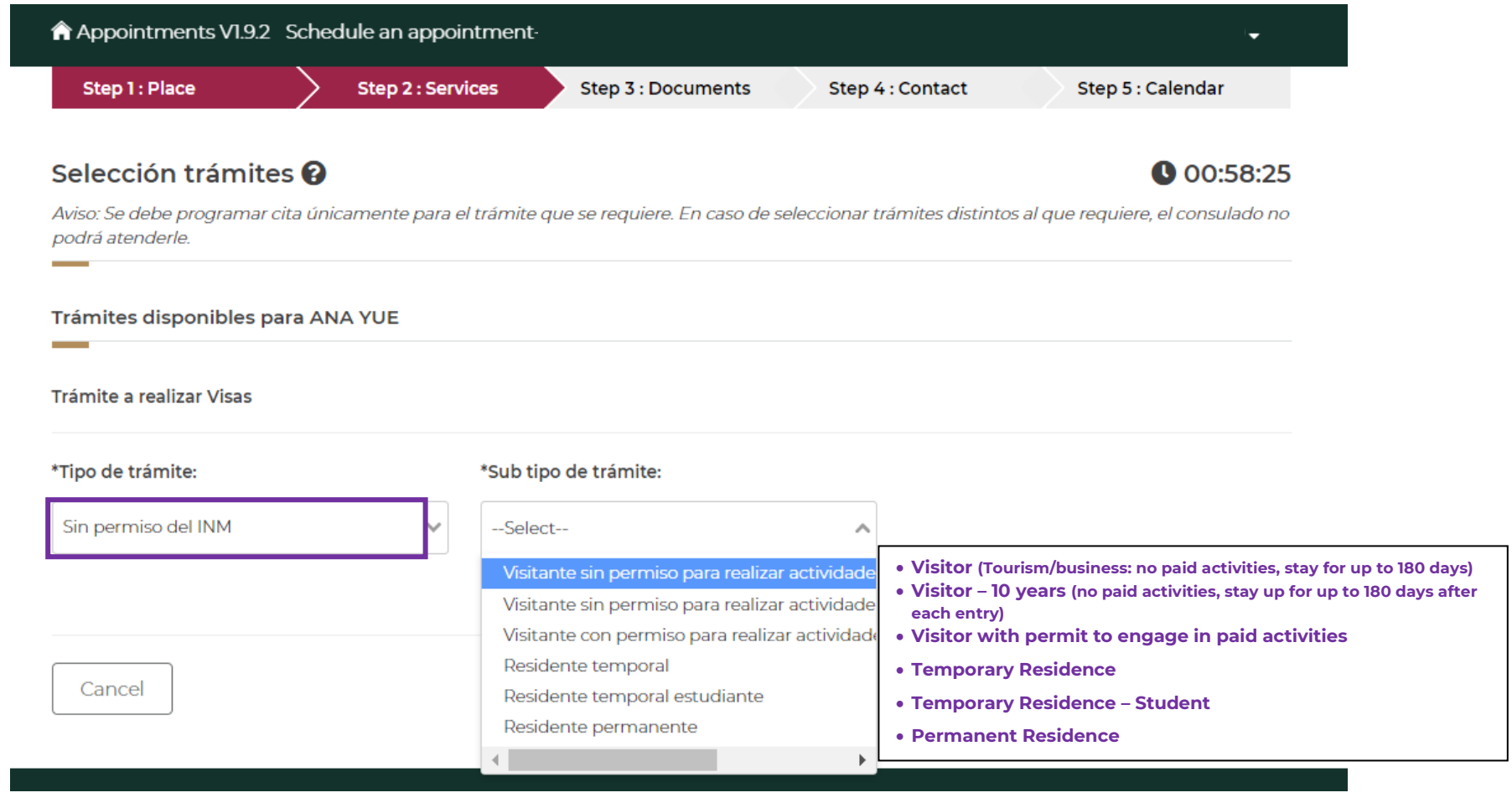

#### **"Con permiso del INM":**

#### **Apply for a work permit visa, previously requested in Mexico through the National Immigration Institute (INM)**

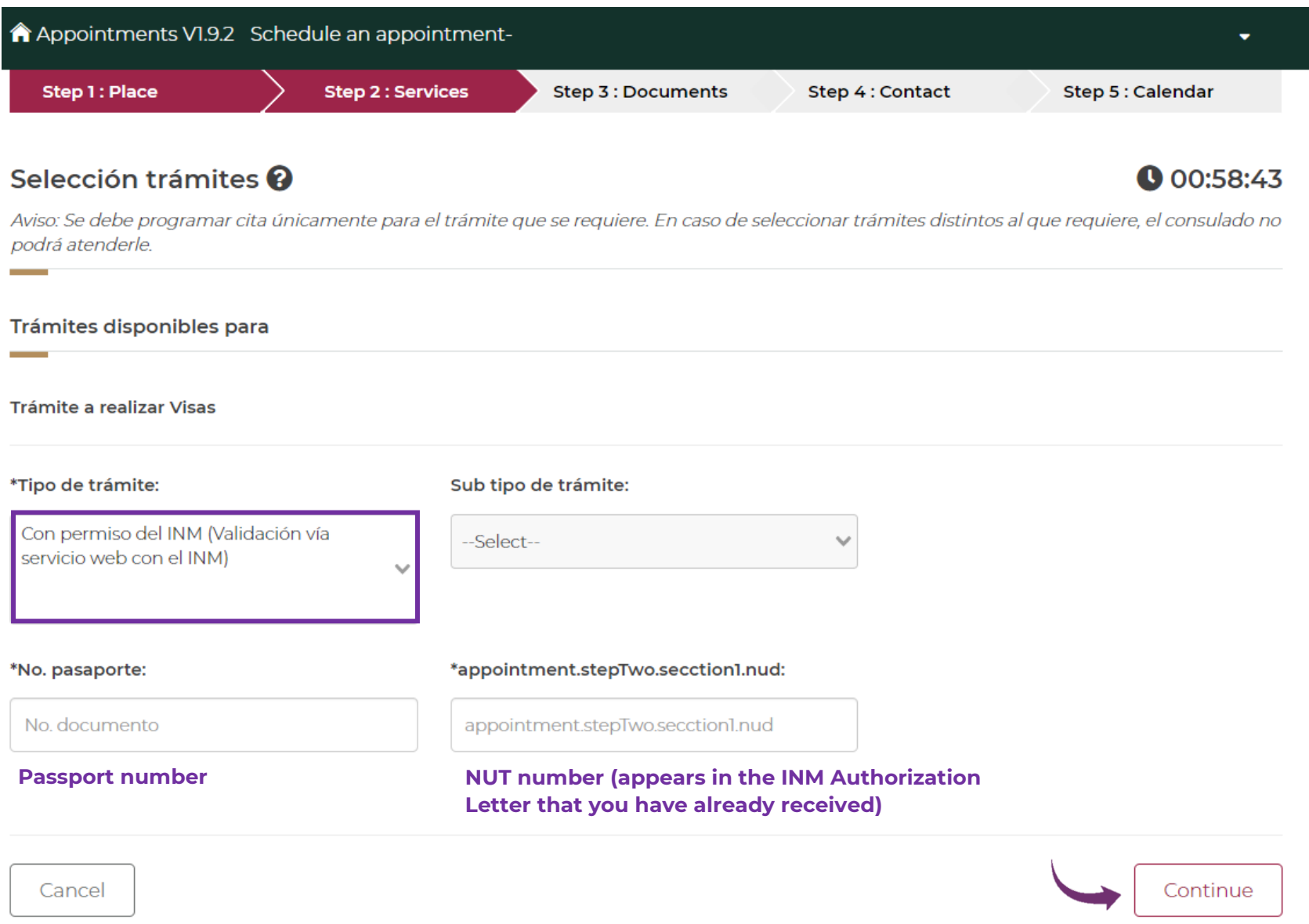

## **From this step forward, the process is the same for both types of visa appointments:**

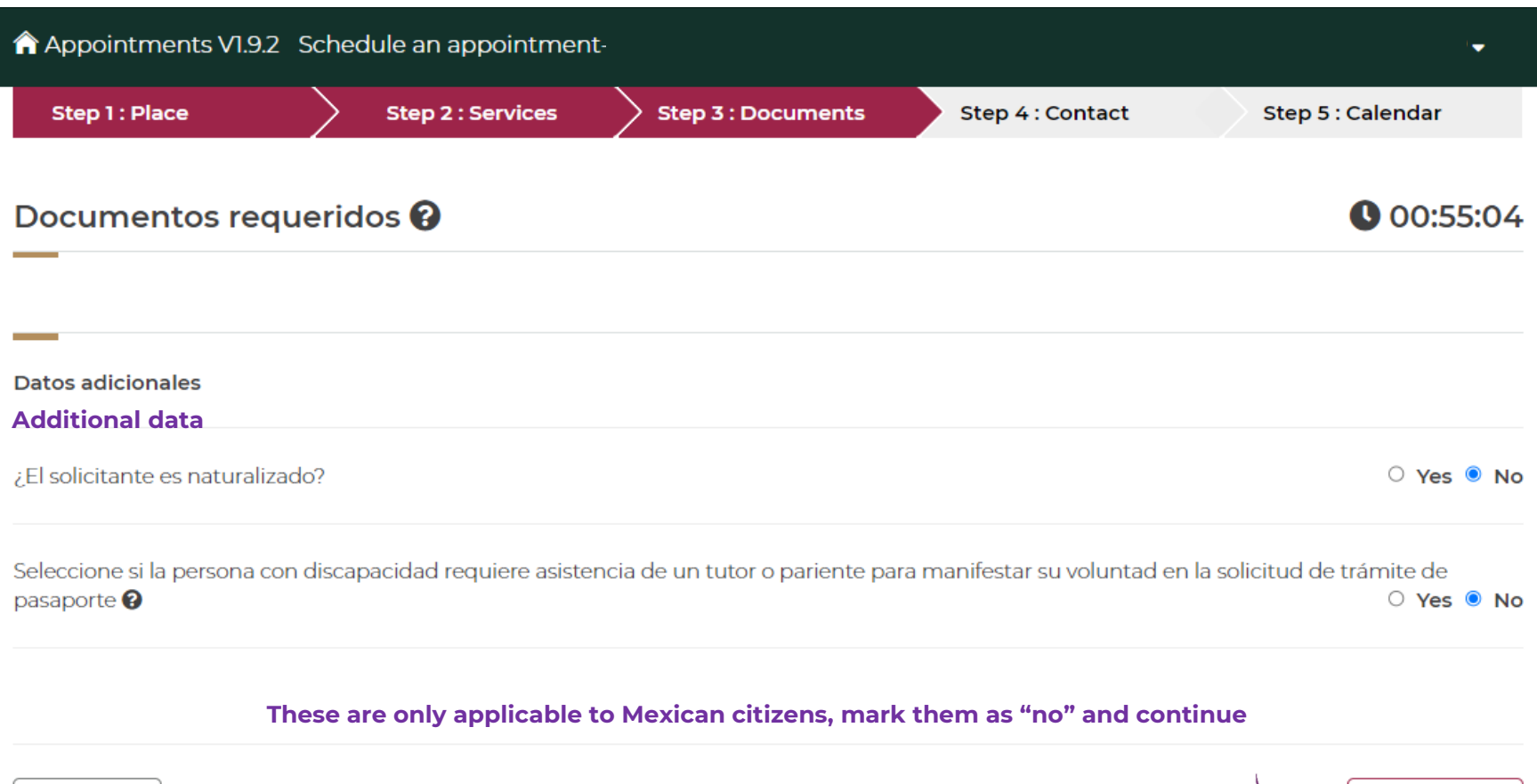

Cancel

Continue

Continue

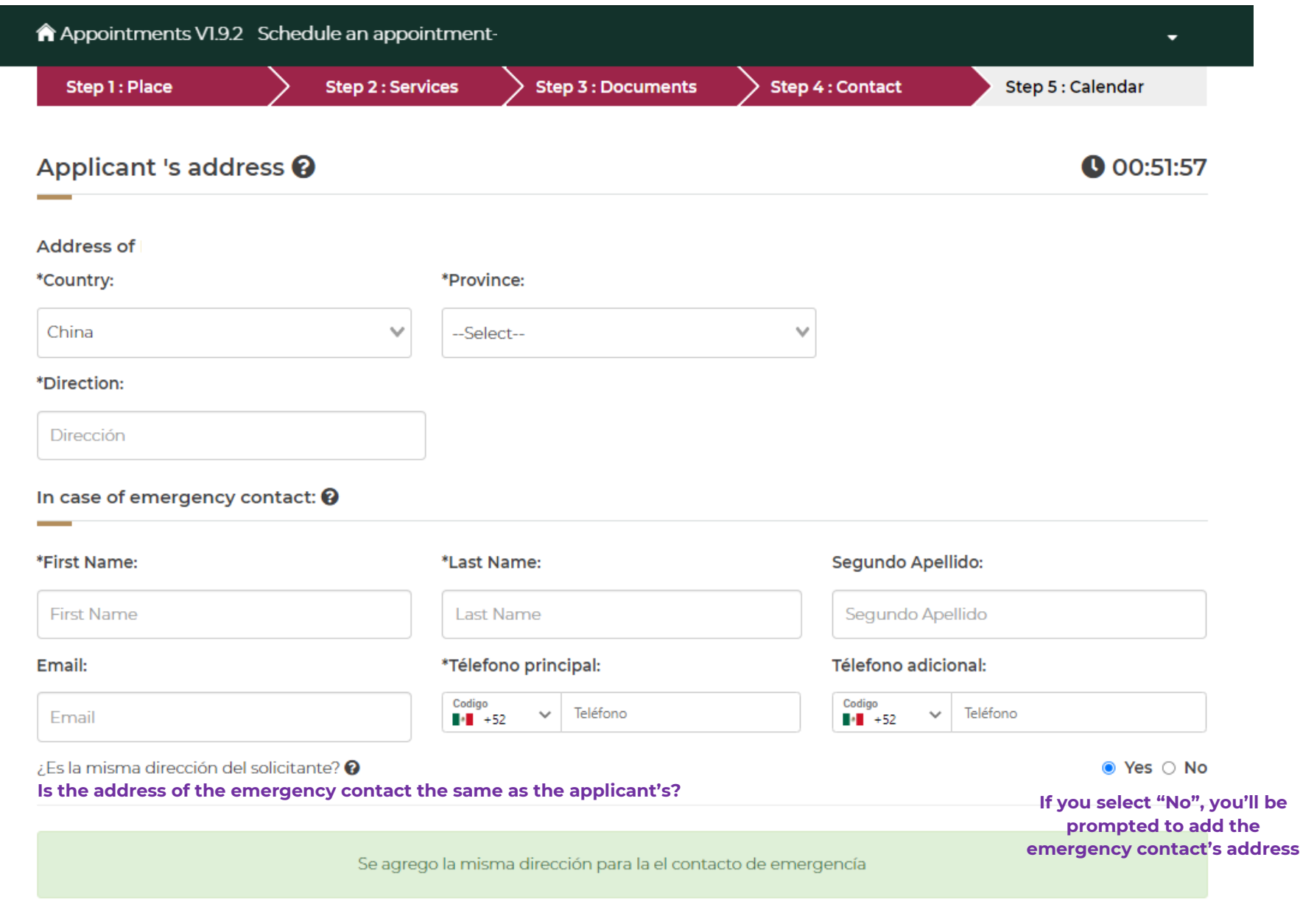

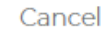

#### July 2022

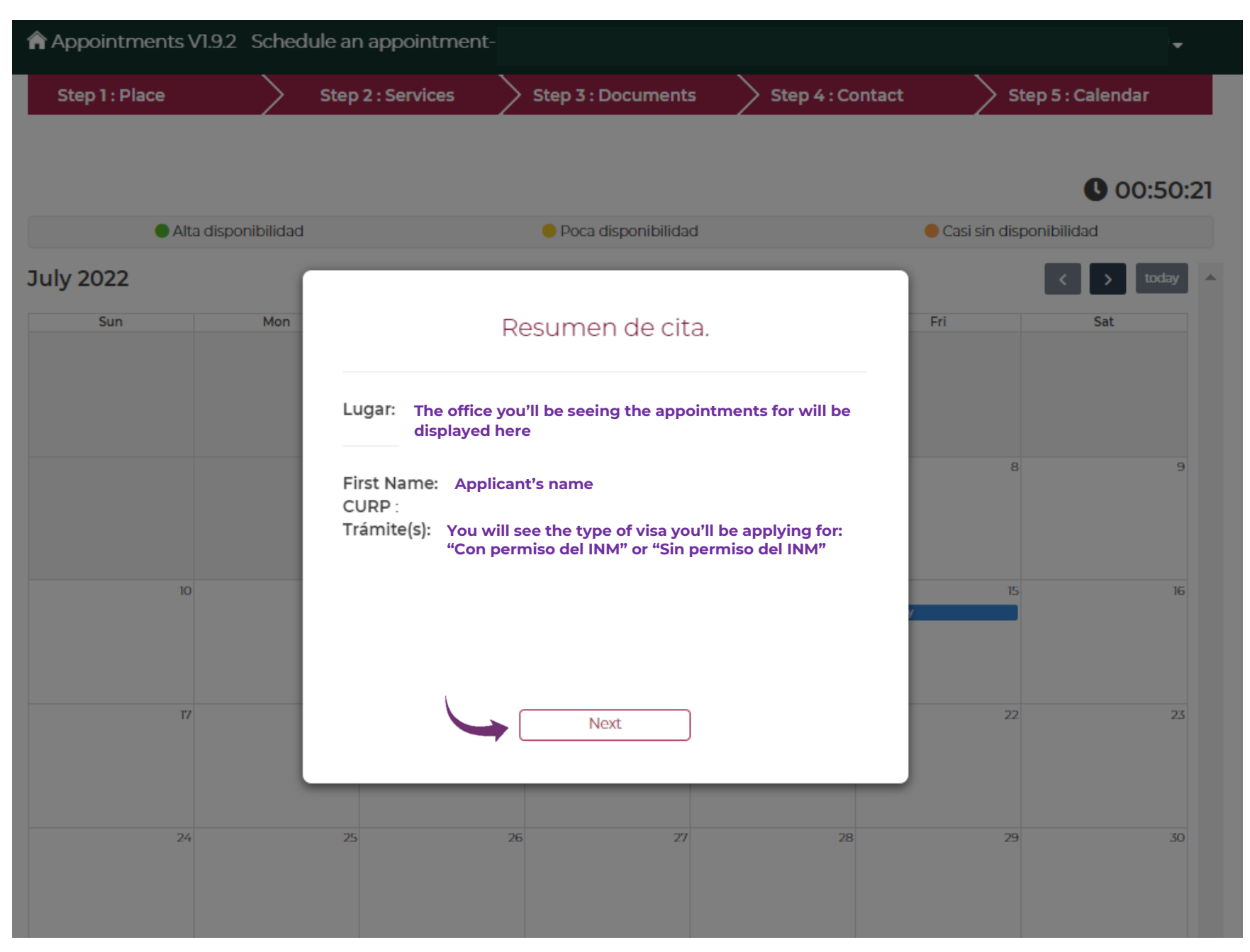

 $\blacktriangledown$ 

#### Appointments V1.9.2 Schedule an appointment-

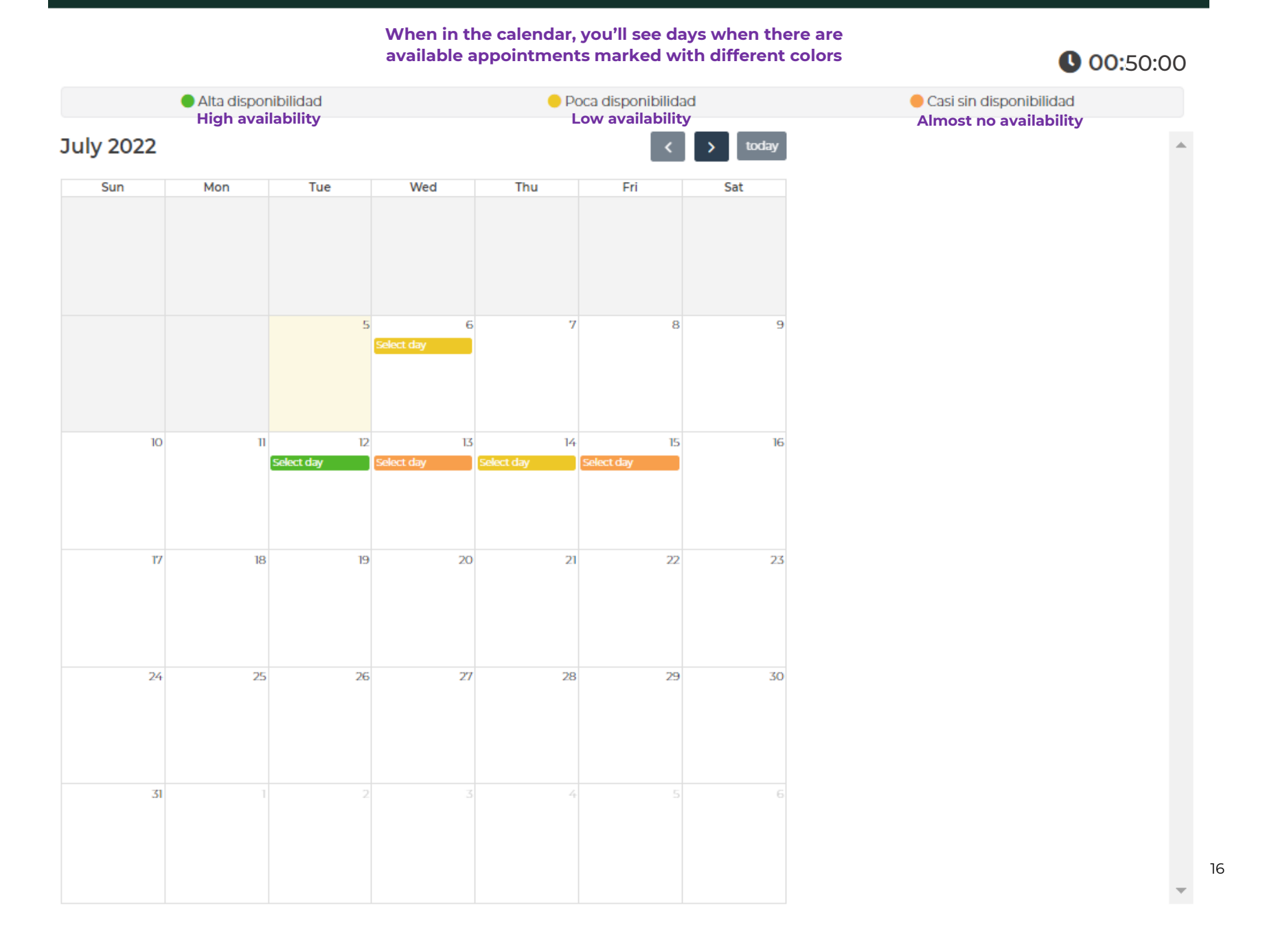

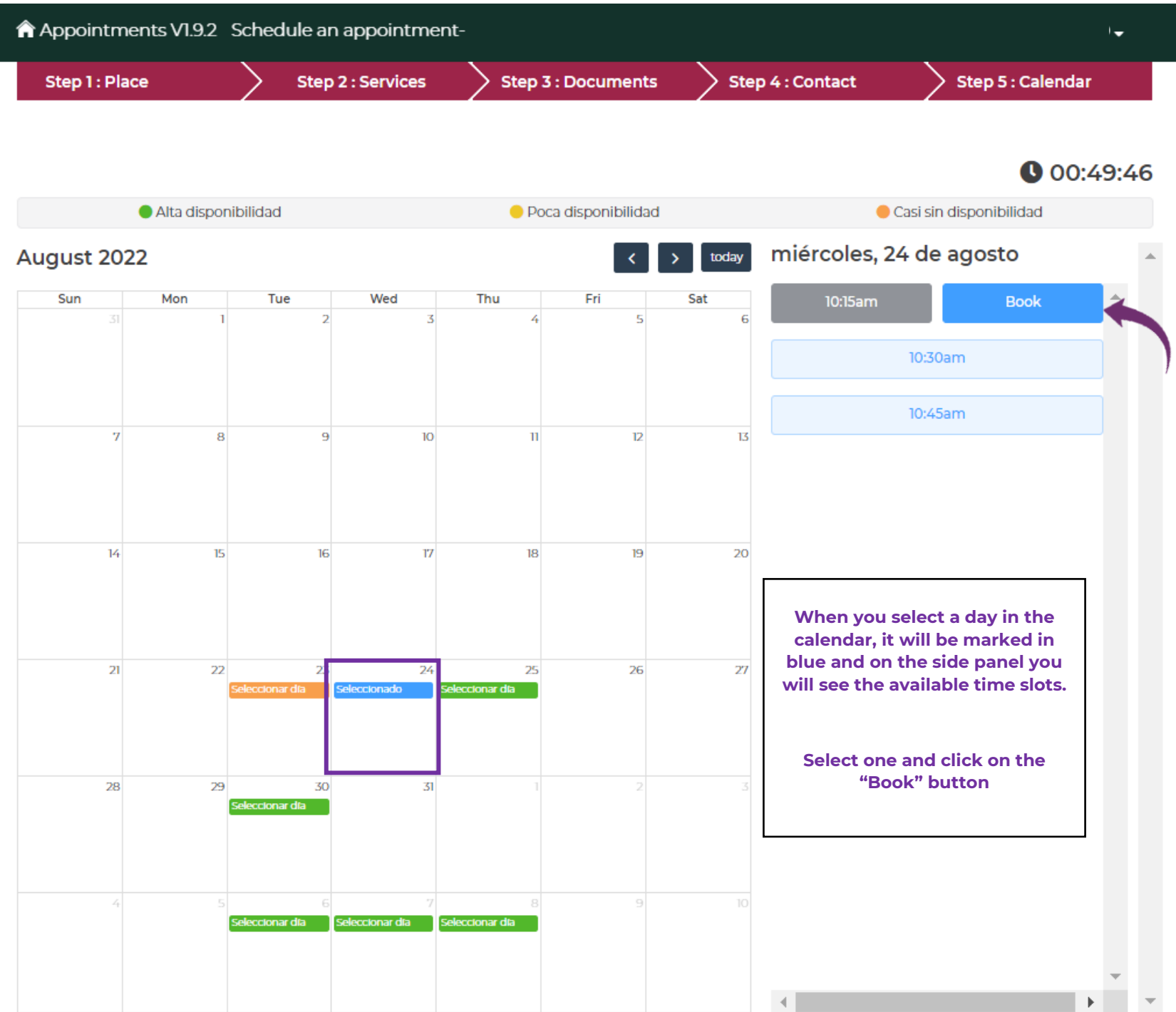

17

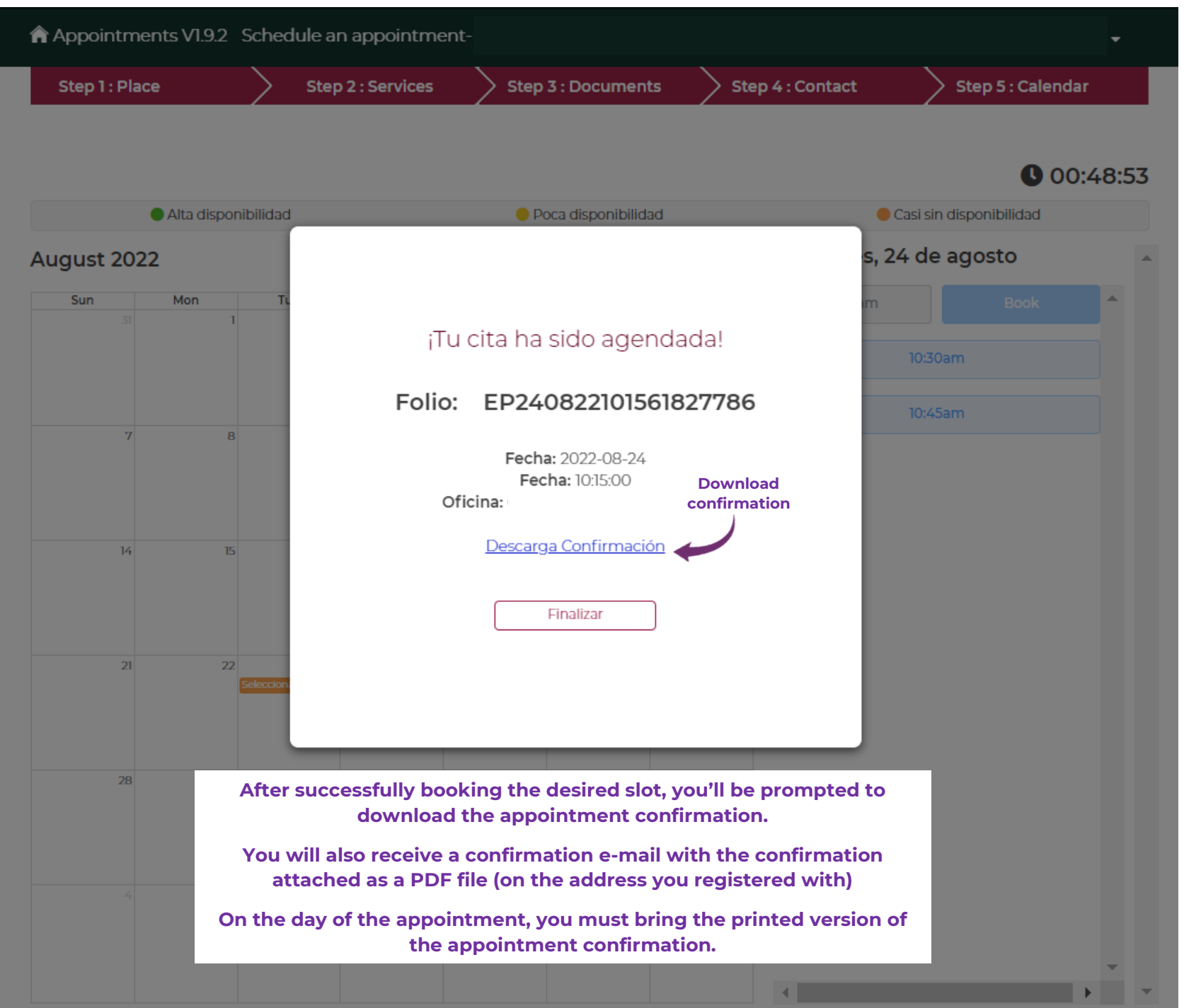

**If you reached the calendar but you see the following message, it means that the slots for the month on display were just booked by other users. You may check the following month or wait for more slots to be open.**

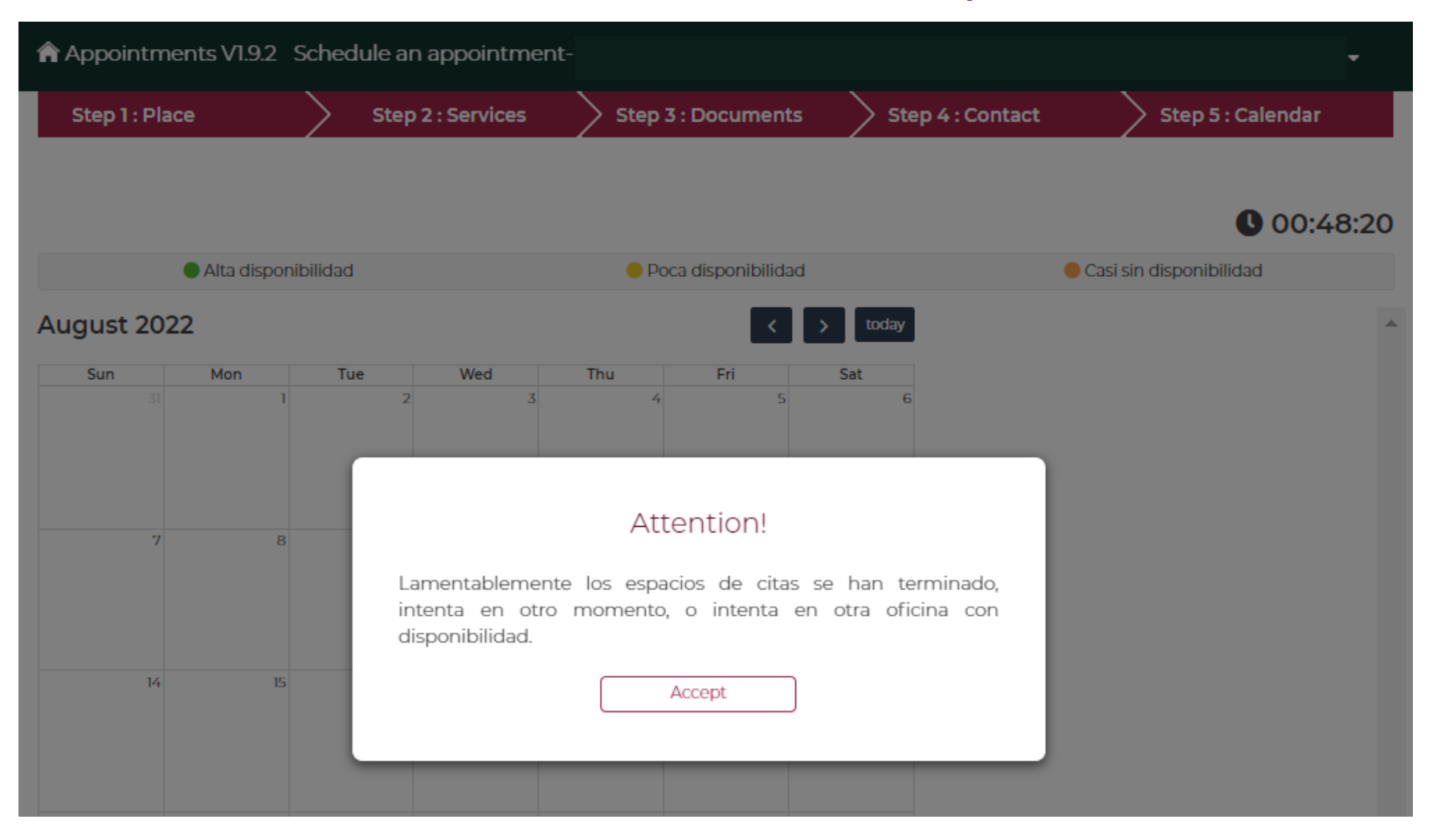

## **If you successfully booked an appointment, you will be able to see it on the main site of the MiConsulado system.**

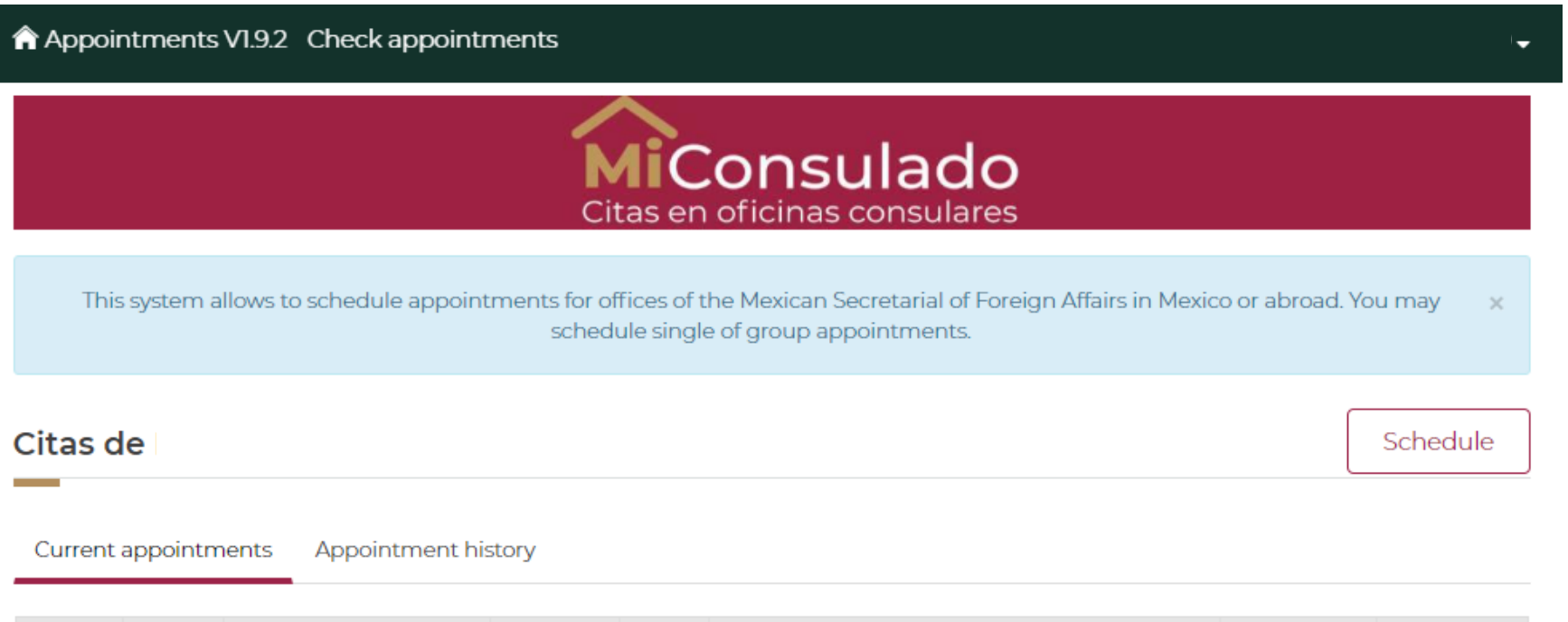

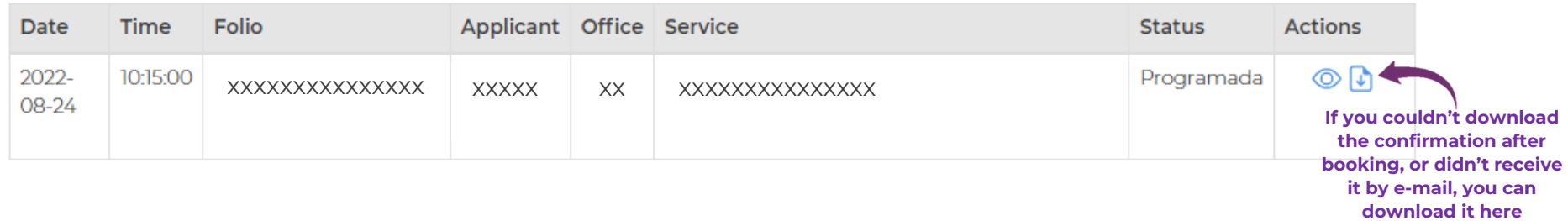

Previous 1 Next